# Guided Project 2-3

Sierra Pacific Community College District (SPCCD) consists of four individual community colleges. The workbook for this project includes an amortization schedule for student loans and a fee and credit hour summary for several departments.

## Skills Covered in This Project

- Name cell ranges.
- Create and copy formulas.
- Set mathematical order of operations.
- Use absolute references in formulas.

- Insert the current date as a function.
- Use the PMT function.
- Audit formulas.
- Use SUMIF and SUMPRODUCT.

Step 1: Download start file

- Open the SierraPacific-02.xlsx start file. If the workbook opens in Protected View, click the Enable Editing button so you can modify it. The file will be renamed automatically to include your name. Change the project file name if directed to do so by your instructor, and save it.
- 2. Set range names for the workbook.
  - a. On the Student Loan sheet, select cells B5:C8.
  - b. Click the **Create from Selection** button [Formulas tab, Defined Names group].
  - c. Verify that the Left column box in the Create Names from Selection dialog box is selected.
  - d. Deselect the **Top row** box if it is checked and click **OK**.
  - e. Select cells **E5:F7**. Repeat steps a–d to create range names.
  - f. Click the **Name Manager** button [Formulas tab, Defined Names group] to view the names in the Name Manager dialog box (Figure 2-90).
  - g. Click Close.
- 3. Enter a PMT function.
  - a. Select C8.
  - b. Click the **Financial** button [Formulas tab, Function Library group] and select **PMT**.
  - c. Click the **Rate** box and click cell **C7**. The range name *Rate* is substituted.

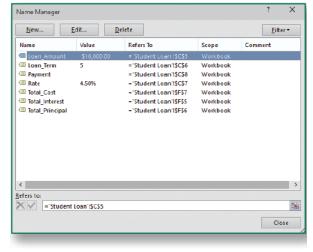

2-90 Name Manager dialog box

- d. Type /12 immediately after Rate to divide by 12 for monthly payments.
- e. Click the Nper box and click cell C6. The substituted range name is Loan Term.
- f. Type \*12 after Loan\_Term to multiply by 12.
- g. Click the **Pv** box and type a minus sign (-) to set the argument as a negative amount.
- h. Click cell **C5** (Loan\_Amount) for the pv argument. A negative loan amount reflects the lender's perspective, since the money is paid out now (Figure 2-91)
- i. Leave the Fv and Type boxes empty.
- j. Click **OK**. The payment for a loan at this rate is \$186.43, shown as a positive value.

- 4. Create a total interest formula.
  - a. Click cell F5 (Total\_Interest). This value is calculated by multiplying the monthly payment by the total number of payments to determine total outlay. From this amount, you subtract the loan amount.
  - b. Type = and click cell C8 (the Payment).
  - c. Type \* to multiply and click cell C6 (Loan\_Term).
  - d. Type \*12 to multiply by 12 for monthly payments.
  - e. Type immediately after \*12 to subtract.
  - f. Click cell C5 (the Loan\_Amount). The formula is Payment\*Loan\_Term\*12-Loan Amount. Parentheses are not required, because the multiplications are done from left to right, followed by the subtraction (Figure 2-92).
  - g. Press Enter. The result is \$1,185.81.

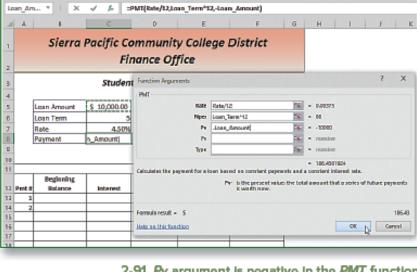

2-91 Pv argument is negative in the PMT function

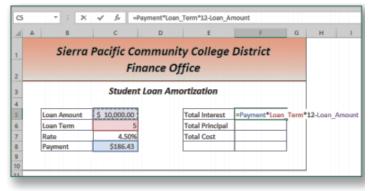

2-92 Left-to-right operations

- 5. Create the total principal formula and the total loan cost.
  - a. Select cell **F6** (Total\_Principal). This value is calculated by multiplying the monthly payment by the total number of payments. From this amount, subtract the total interest.
  - b. Type = and click cell **C8** (the Payment).
  - c. Type \* to multiply and click cell C6 (Loan\_Term).
  - d. Type \*12 to multiply by 12 for monthly payments.
  - e. Type immediately after \*12 to subtract.
  - f. Click cell **F5** (the Total\_Interest). The formula is Payment\*Loan\_Term\*12-Total\_Interest.
  - g. Press **Enter**. Total principal is the amount of the loan.
  - h. Click cell **F7**, the *Total Cost* of the loan. This is the total principal plus the total interest.
  - i. Type =, click cell F5, type +, click cell F6, and then press Enter.
- 6. Build an amortization schedule.
  - a. Click cell **B13**. The beginning balance is the loan amount.
  - b. Type =, click cell **C5**, and press **Enter**.
  - c. Format the value as **Accounting Number Format**.
  - d. Select cell C13. The interest for each payment is calculated by multiplying the balance in column B by the rate divided by 12.

- e. Type = and click cell B13.
- f. Type \*( and click cell C7.
- g. Type /12). Parentheses are necessary so that the division is done first (Figure 2-93).
- h. Press **Enter** and format the results as **Accounting Number Format**.
- Select cell D13. The portion of the payment that is applied to the principal is calculated by subtracting the interest portion from the payment.
- j. Type =, click cell **C8** (the Payment).

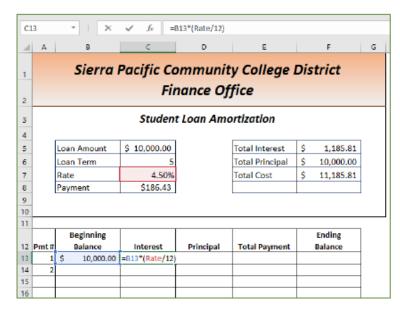

2-93 The interest formula

- k. Type -, click cell C13, and press Enter.
- I. Click cell **E13**. The total payment is the interest portion plus the principal portion.
- m. Type =, click cell C13, type +, click cell D13, and then press Enter. The value matches the amount in cell C8.
- n. Select cell **F13**. The ending balance is the beginning balance minus the principal payment.
- o. Type =, click cell **B13**, type -, click cell **D13**, and then press **Enter**. The ending balance is \$9,851.07.

#### Formulas in cells B13:F13

| B13 | =Loan_Amount    |
|-----|-----------------|
| C13 | =B13*(Rate/12): |
| D13 | =Payment-C13    |
| E13 | =C13+D13        |
| F13 | =B13-D13        |

- 7. Fill data and copy formulas.
  - a. Select cells A13:A14. This is a series with an increment of 1.
  - b. Drag the Fill pointer to reach cell A72. This sets 60 payments for a five-year loan term.
  - c. Select cell **B14**. The beginning balance for the second payment is the ending balance for the first payment.
  - d. Type =, click cell F13, and press Enter.
  - e. Double-click the *Fill* pointer for cell **B14** to fill the formula down to row **72**. The results are zero until the rest of the schedule is complete.
  - f. Select cells C13:F13.

- g. Double-click the Fill pointer at cell F13. All of the formulas are filled (copied) to row 72 (Figure 2-94).
- h. Scroll to see the values in row **72**. The loan balance reaches 0.
- i. Press Ctrl+Home.
- 8. Build a multiplication formula and set order of mathematical operations.
  - a. Click the Fees & Credit sheet tab and select cell F7.
     Credit hours times number of sections times the fee calculates the total fees from a course.
  - Type =, click cell C7, type \*, click cell D7, type \*, click cell E7, and then press Enter.
     No parentheses are necessary because multiplication is done in left to right order.
  - c. Select cell G7. Fee collected per credit hour is determined by dividing the value in cell F7 by the number of sections times credit hours times average enrollment.
  - d. Type =, click cell F7, and type / (. Parentheses are necessary so that left to right order is overridden.
  - e. Click cell C7, type \*, and click cell D7.
  - f. Type \*, click cell C20, and press F4 (FN+F4) to make the reference absolute (Figure 2-95).
  - g. Press **Enter**. A message box notes that the closing parenthesis is missing.
  - h. Click Yes in the message box.
  - i. Select cells **F7:G7** and double-click the *Fill* pointer to copy the formulas.

Beginning **Ending** 12 Pmt# Balance Interest Principal **Total Payment Balance** \$ 10,000.00 \$ \$ 13 37.50 148.93 Ś 186.43 9,851.07 2 36.94 14 Ś 9.851.07 \$ 149.49 186.43 9.701.58 15 3 \$ 9,701.58 \$ 36.38 150.05 186.43 9,551.53 16 4 \$ 9,551.53 \$ 35.82 150.61 S 186.43 \$ 9,400.92 17 5 \$ 9,400.92 \$ 35.25 151.18 186.43 9,249.74 9,249.74 | \$ 151.74 186.43 9,098.00 18 6 \$ 34.69 Ś 19 7 9,098.00 186.43 8,945.69 Ś Ś 34.12 Ś 152.31 Ś Ś 20 8 \$ 8,945.69 33.55 152.88 186.43 8,792.80 Ś Ś \$ Ś 21 9 Ś 8.792.80 32.97 153.46 Ś 186.43 8,639,35 22 10 \$ 8,639.35 32.40 154.03 186.43 8,485.31 23 11 \$ 154.61 8,485.31 \$ 31.82 186.43 8,330.70 24 12 Ś 8.330.70 \$ 31.24 155.19 186.43 S 8.175.51 25 13 \$ 8,175.51 \$ 30.66 155.77 186.43 \$ 8,019.74 26 14 \$ 8.019.74 \$ 30.07 \$ 156.36 S 186.43 S 7,863.38 27 15 \$ 7,863.38 \$ 29.49 \$ 156.94 \$ 186.43 \$ 7,706.44 28 16 \$ 7,706.44 \$ 28.90 \$ 157.53 \$ 186.43 \$ 7,548.91

| 60 | 48 | \$<br>2,361.15 | \$<br>8.85 | \$<br>177.58 | \$<br>186.43 | \$<br>2,183.57 |
|----|----|----------------|------------|--------------|--------------|----------------|
| 61 | 49 | \$<br>2,183.57 | \$<br>8.19 | \$<br>178.24 | \$<br>186.43 | \$<br>2,005.33 |
| 62 | 50 | \$<br>2,005.33 | \$<br>7.52 | \$<br>178.91 | \$<br>186.43 | \$<br>1,826.42 |
| 63 | 51 | \$<br>1,826.42 | \$<br>6.85 | \$<br>179.58 | \$<br>186.43 | \$<br>1,646.84 |
| 64 | 52 | \$<br>1,646.84 | \$<br>6.18 | \$<br>180.25 | \$<br>186.43 | \$<br>1,466.58 |
| 65 | 53 | \$<br>1,466.58 | \$<br>5.50 | \$<br>180.93 | \$<br>186.43 | \$<br>1,285.65 |
| 66 | 54 | \$<br>1,285.65 | \$<br>4.82 | \$<br>181.61 | \$<br>186.43 | \$<br>1,104.05 |
| 67 | 55 | \$<br>1,104.05 | \$<br>4.14 | \$<br>182.29 | \$<br>186.43 | \$<br>921.76   |
| 68 | 56 | \$<br>921.76   | \$<br>3.46 | \$<br>182.97 | \$<br>186.43 | \$<br>738.78   |
| 69 | 57 | \$<br>738.78   | \$<br>2.77 | \$<br>183.66 | \$<br>186.43 | \$<br>555.12   |
| 70 | 58 | \$<br>555.12   | \$<br>2.08 | \$<br>184.35 | \$<br>186.43 | \$<br>370.77   |
| 71 | 59 | \$<br>370.77   | \$<br>1.39 | \$<br>185.04 | \$<br>186.43 | \$<br>185.73   |
| 72 | 60 | \$<br>185.73   | \$<br>0.70 | \$<br>185.73 | \$<br>186.43 | \$<br>0.00     |

#### 2-94 Formulas copied down columns

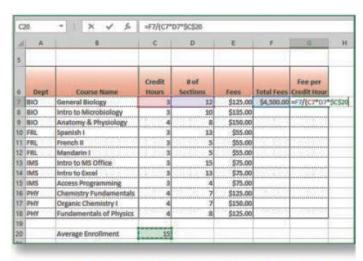

2-95 Formula to calculate fee per credit hour

- j. Format cells F7:G18 as Currency and set a bottom border for cells F18:G18.
- 9. Use SUMIF.
  - a. Select cell **D26**. Fees by department can be calculated.
  - b. Click the Math & Trig button [Formulas tab, Function Library group] and select SUMIF.

- c. Click the **Range** box and select cells **A7:A18**. This range will be matched against the criteria.
- d. Press F4 (FN+F4) to make the reference absolute.
- e. Click the Criteria box and type BIO.
- f. Click the Sum\_range box, select cells F7:F18, and press F4 (FN+F4).
- g. Click **OK**. Total fees for the Biology department are 13350.
- h. Format the results as Currency.
- 10. Copy a *SUMIF* function and check formula errors.
  - a. Click cell **D26** and drag its *Fill* pointer to copy the formula to
     cells **D27:D29** without formatting.
  - b. Double-click cell **D27**. You need to change the criteria.
  - c. Edit the criteria argument in the Formula bar or in the cell to display FRL. Do not change the quotation marks or any other punctuation (Figure 2-96).
- =SUMIF(\$A\$7:\$A\$18,"FRL",\$F\$7:\$F\$18) В Е 16 PHY Chemistry Fundamentals \$125.00 \$3,500.00 \$8.33 17 PHY Organic Chemistry | \$150.00 \$4,200,00 \$10.00 18 PHY \$4,000.00 Fundamentals of Physics \$125.00 \$8.33 19 20 21 Average Enrollment 15 22 23 24 Total Credit **Total Fees** Department 26 27 28 \$13,350.00 Biological Science Foreign Languages =SUMIF(\$A\$7:\$A\$18,"FRL",\$F\$7:\$F\$18) SUMIF(range, criteria, [sum Information Management Systems Physical Science \$11,700.00

2-96 Edit the SUMIF criteria in the cell or in the Formula bar

- d. Press **Enter** or click the **Enter** button in the *Formula* bar. An error triangle appears in the top left corner of cell **D27**.
- e. Click cell **D27** and point to its **Trace Error** button to see the *ScreenTip* (Figure 2-97). The formula has different criteria than the immediately preceding formula, but this is correct.
- f. Click the **Trace Error** button and choose **Ignore Error**.
- g. Double-click cell **D28** and edit the criteria argument to display **IMS**.
- h. Edit the argument in cell **D29** to show the department initials.
- i. Format cells **D27:D29** as **Currency**.
- 11. Use SUMPRODUCT and trace an error.
  - Select cell E26 and click the Formulas tab.
  - b. Click the Math & Trig button in the Function Library group and select SUMPRODUCT.

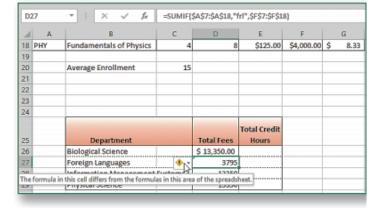

2-97 Trace Error button and its ScreenTip

- c. Click the **Array1** box and select cells **C7:C9**, credit hours for courses in the Biology Department.
- d. Click the **Array2** box and select cells **D7:D9**, the number of sections for the Biology Department.
- e. Click **OK**. The Biology Department has 98 total credit hour offerings.
- f. Click cell **E26** and point to its **Trace Error** button. The formula omits adjacent cells in columns C and D, which is correct.
- g. Click the **Trace Error** button and select **Ignore Error**.

- 12. Copy and edit SUMPRODUCT.
  - a. Click cell **E26** and drag its *Fill* pointer to copy the formula to cells **E27:E29** without formatting.
  - b. Click cell **E27** and click the **Insert Function** button in the Formula bar.
  - c. Select and highlight the range in the Array1 box and select cells **C10:C12**. The range you select replaces the range in the dialog box (Figure 2-98).

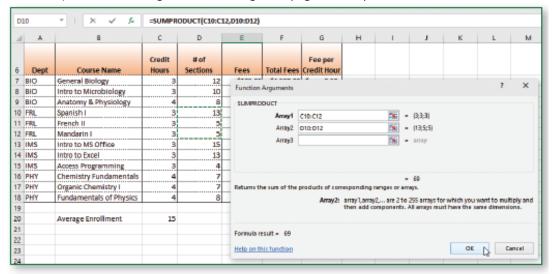

2-98 Replace the ArrayN arguments

- d. Select the range in the Array2 box and select cells **D10:D12**.
- e. Click OK.
- f. Edit and complete the formulas in cells **E28:E29** and ignore errors.
- 13. Insert the current date as a function.
  - a. Select cell G30.
  - b. Type =to and press Tab to select the function.
  - c. Press Enter.
  - d. Press Ctrl+Home.
- 14. Paste range names.
  - a. Click the **New sheet** button in the sheet tab area.
  - b. Name the new sheet **Range Names**. Select cell **A1**.
  - c. Press **F3 (FN+F3)** to open the Paste Name dialog box. Or click **Use in Formula** arrow [Formulas tab, Defined Names group] and select **Paste Names...**
  - d. Click the Paste List button.
  - e. AutoFit each column.
- 15. Save and close the workbook (Figure 2-99).

Upload & Save

Step 2

- 16. Upload and save your project file.
- Step 3 Grade my

**Project** 

17. Submit project for grading.

### Sierra Pacific Community College District Credit Hours and Fees by Department

| Dept | Course Name             | Credit<br>Hours | # of<br>Sections | Fees     | Total Fees | Fee per<br>Credit Hour |
|------|-------------------------|-----------------|------------------|----------|------------|------------------------|
| BIO  | General Biology         | 3               | 12               | \$125.00 | \$4,500.00 | \$ 8.33                |
| BIO  | Intro to Microbiology   | 3               | 10               | \$135.00 | \$4,050.00 | \$ 9.00                |
| BIO  | Anatomy & Physiology    | 4               | 8                | \$150.00 | 54,800.00  | 5 10.00                |
| FRL. | Spanish I               | 3               | 13               | \$55.00  | \$2,145.00 | \$ 3.67                |
| FRL  | French II               | 3               | 5                | \$55.00  | \$825.00   | \$ 3.67                |
| FRL. | Mandarin I              | 3               | 5                | \$55.00  | \$825.00   | \$ 3.67                |
| IMS  | Intro to MS Office      | 3               | 15               | \$75.00  | \$3,375.00 | \$ 5.00                |
| MS   | Intro to Excel          | 3               | 13               | \$75.00  | \$2,925.00 | \$ 5.00                |
| IMS  | Access Programming      | 3               | 4                | \$75.00  | \$900.00   | \$ 5.00                |
| PHY  | Chemistry Fundamentals  | 4               | 7                | \$125.00 | \$3,500.00 | \$ 8.33                |
| PHY  | Organic Chemistry 1     | 4               | 7                | \$150.00 | \$4,200.00 | \$ 10.00               |
| PHY  | Fundamentals of Physics | 4               | 9                | \$125.00 | \$4,000.00 | \$ 833                 |

Average Enrollment

| Department                     | Total Fees   | Total Credit<br>Hours |
|--------------------------------|--------------|-----------------------|
| Riological Science             | \$ 13,350.00 | 98                    |
| Foreign Languages              | \$ 3,795.00  | 69                    |
| Information Management Systems | \$ 7,200.00  | 96                    |
| Physical Science               | \$ 11,700.00 | 88                    |

Loan\_Amount ='Student Loan'!\$C\$5
Loan\_Term ='Student Loan'!\$C\$6
Payment ='Student Loan'!\$C\$8
Rate ='Student Loan'!\$C\$7
Total\_Cost ='Student Loan'!\$F\$7
Total\_Interest ='Student Loan'!\$F\$5
Total\_Principal ='Student Loan'!\$F\$6

2-99 Completed Excel 2-3

#### Sierra Pacific Community College District Finance Office

#### Student Loan Amortization

| Loan Amount | \$ 10,000.00 |
|-------------|--------------|
| Loan Term   | 5            |
| Rate        | 4.50%        |
| Payment     | \$186.43     |

| Total Interest  | \$<br>1,185.81  |
|-----------------|-----------------|
| Total Principal | \$<br>10,000.00 |
| Total Cost      | \$<br>11,185.81 |
|                 |                 |

| $\neg \top$ | Beginning    |          |           |               | Ending      |
|-------------|--------------|----------|-----------|---------------|-------------|
| Prnt #      | Balance      | Interest | Principal | Total Payment | Balance     |
| 1           | \$ 10,000.00 | \$ 37.50 | \$ 148.93 | \$ 186.43     | \$ 9,851.07 |
|             | \$ 9,851.07  | \$ 36.94 | \$ 149.49 | \$ 186.43     | \$ 9,701.58 |
|             | \$ 9,701.58  | \$ 36.38 | \$ 150.05 | \$ 186.43     | \$ 9,551.53 |
|             | \$ 9,551.53  | \$ 35.82 | \$ 150.61 | \$ 186.43     | \$ 9,400.92 |
|             | \$ 9,400.92  | \$ 35.25 | \$ 151.18 | \$ 186.43     | \$ 9,249.74 |
|             | \$ 9,249.74  | \$ 34.69 | \$ 151.74 | \$ 186.43     | \$ 9,098.00 |
|             | \$ 9,098.00  | \$ 34.12 | \$ 152.31 | \$ 186.43     | \$ 8,945.69 |
| 8           | \$ 8,945.69  | \$ 33.55 | \$ 152.88 | \$ 186.43     | \$ 8,792.80 |
| 9           | \$ 8,792.80  | \$ 32.97 | \$ 153.46 | \$ 186.43     | \$ 8,639.35 |
|             | \$ 8,639.35  | \$ 32.40 | \$ 154.03 | \$ 186.43     | \$ 8,485.31 |
| 11          | \$ 8,485.31  | \$ 31.82 | \$ 154.61 | \$ 186.43     | \$ 8,330.70 |
| 12          | \$ 8,330.70  | \$ 31.24 | \$ 155.19 | \$ 186.43     | \$ 8,175.51 |
|             | \$ 8,175.51  | \$ 30.66 | \$ 155.77 | \$ 186.43     | \$ 8,019.74 |
| 14          | \$ 8,019.74  | \$ 30.07 | \$ 156.36 | \$ 186.43     | \$ 7,863.38 |
| 15          | \$ 7,863.38  | \$ 29.49 | \$ 156.94 | \$ 186.43     | \$ 7,706.44 |
|             | \$ 7,706.44  | \$ 28.90 | \$ 157.53 | \$ 186.43     | \$ 7,548.91 |
| 17          | 5 7,548.91   | \$ 28.31 | \$ 158.12 | \$ 186.43     | \$ 7,390.79 |
| 18          | 5 7,390.79   | \$ 27.72 | \$ 158.71 | \$ 186.43     | \$ 7,232.07 |
|             | \$ 7,232.07  | \$ 27.12 | \$ 159.31 | \$ 186.43     | \$ 7,072.76 |
| 20          | \$ 7,072.76  | \$ 26.52 | \$ 159.91 | \$ 186.43     | \$ 6,912.86 |
| 21          | 5 6,912.86   | \$ 25.92 | \$ 160.51 | \$ 186.43     | \$ 6,752.35 |
| 22          | 5 6,752.35   | \$ 25.32 | \$ 161.11 | \$ 186.43     | \$ 6,591.24 |
| 23          | 5 6,591.24   | \$ 24.72 | \$ 161.71 | \$ 186.43     | \$ 6,429.53 |
| 24          | 5 6,429.53   | \$ 24.11 | \$ 162.32 | \$ 186.43     | \$ 6,267.21 |
| 25          | 5 6,267.21   | \$ 23.50 | \$ 162.93 | \$ 186.43     | \$ 6,104.28 |
| 26          | \$ 6,104.28  | \$ 22.89 | \$ 163.54 | \$ 186.43     | \$ 5,940.74 |
| 27          | 5 5,940.74   | \$ 22.28 | \$ 164.15 | \$ 186.43     | \$ 5,776.59 |
| 28          | \$ 5,776.59  | \$ 21.66 | \$ 164.77 | S 186.43      | \$ 5,611.82 |
| 29          | 5 5,611.82   | \$ 21.04 | \$ 165.39 | \$ 186.43     | \$ 5,446.44 |
| 30          | \$ 5,446.44  | \$ 20.42 | \$ 166.01 | \$ 186.43     | \$ 5,280.43 |

|    |             |      | _    |    |        |          | _  |         |       |
|----|-------------|------|------|----|--------|----------|----|---------|-------|
| 31 | \$ 5,280.43 | -    | 9.80 | Ş  | 166.63 | \$ 186.4 |    |         | 13.80 |
| 32 | \$ 5,113.80 | \$ 1 | 9.18 | \$ | 167.25 | \$ 186.4 | 13 | \$ 4,94 | 46.55 |
| 33 | \$ 4,946.55 | \$ 1 | 8.55 | \$ | 167.88 | \$ 186.4 | 13 | \$ 4,77 | 78.67 |
| 34 | \$ 4,778.67 | 5 1  | 7.92 | Ş  | 168.51 | \$ 186.4 | 13 | \$ 4,61 | 10.16 |
| 35 | \$ 4,610.16 | \$ 1 | 7.29 | \$ | 169.14 | \$ 186.4 | 13 | \$ 4,44 | 41.01 |
| 36 | \$ 4,441.01 | \$ 1 | 6.65 | \$ | 169.78 | \$ 186.4 | 13 | \$ 4,27 | 71.24 |
| 37 | \$ 4,271.24 | S 1  | 6.02 | Ş  | 170.41 | \$ 186.4 | 13 | \$ 4,10 | 00.82 |
| 38 | \$ 4,100.82 | \$ 1 | 5.38 | Ş  | 171.05 | \$ 186.4 | 13 | \$ 3,92 | 29.77 |
| 39 | \$ 3,929.77 | \$ 1 | 4.74 | \$ | 171.69 | \$ 186.4 | 13 | \$ 3,75 | 58.08 |
| 40 | \$ 3,758.08 | \$ 1 | 4.09 | \$ | 172.34 | \$ 186.4 |    |         | 85.74 |
| 41 | \$ 3,585.74 | \$ 1 | 3.45 | Ş  | 172.98 | \$ 186.4 | 13 | \$ 3,41 | 12.76 |
| 42 | \$ 3,412.76 | \$ 1 | 2.80 | \$ | 173.63 | \$ 186.4 | 13 | \$ 3,23 | 39.13 |
| 43 | \$ 3,239.13 | \$ 1 | 2.15 | \$ | 174.28 | \$ 186.4 | 13 | \$ 3,06 | 54.84 |
| 44 | \$ 3,064.84 | \$ 1 | 1.49 | Ş  | 174.94 | \$ 186.4 | 13 | \$ 2,88 | 89.91 |
| 45 | \$ 2,889.91 | \$ 1 | 0.84 | \$ | 175.59 | \$ 186.4 | 13 | \$ 2,71 | 14.31 |
| 46 | \$ 2,714.31 | \$ 1 | 0.18 | \$ | 176.25 | \$ 186.4 | 13 | \$ 2,55 | 38.06 |
| 47 | \$ 2,538.06 | \$   | 9.52 | Ś  | 176.91 | S 186.4  | 13 | \$ 2,36 | 51.15 |
| 48 | \$ 2,361.15 |      | 8.85 | \$ | 177.58 | \$ 186.4 | 13 | \$ 2,18 | 83.57 |
| 49 | \$ 2,183.57 |      | 8.19 | \$ | 178.24 | \$ 186.4 | 13 | \$ 2,00 | 05.33 |
| 50 | \$ 2,005.33 | \$   | 7.52 | \$ | 178.91 | \$ 186.4 | 13 | \$ 1,87 | 26.42 |
| 51 | \$ 1,826.42 | \$   | 6.85 | Ş  | 179.58 | \$ 186.4 | 13 | \$ 1,64 | 46.84 |
| 52 | \$ 1,646.84 | \$   | 6.18 | \$ | 180.25 | \$ 186.4 | 13 | \$ 1,46 | 56.58 |
| 53 |             |      | 5.50 | \$ | 180.93 | \$ 186.4 |    |         | 85.65 |
| 54 |             |      | 4.82 | \$ | 181.51 | \$ 186.4 |    |         | 04.05 |
| 55 | \$ 1,104.05 |      | 4.14 | \$ | 182.29 | \$ 186.4 |    |         | 21.76 |
| 56 |             |      | 3.46 | \$ | 182.97 | \$ 186.4 |    |         | 38.78 |
| 57 | \$ 738.78   |      | 2.77 | \$ | 183.66 | S 186.4  |    |         | 55.12 |
| 58 | \$ 555.12   |      | 2.08 | \$ | 184.35 | \$ 186.4 |    |         | 70.77 |
| 59 | \$ 370.77   | \$   | 1.39 | \$ | 185.04 | \$ 186.4 | 13 | \$ 18   | 85.73 |
| 60 | \$ 185.73   | \$   | 0.70 | \$ | 185.73 | \$ 186.4 | 13 | \$      | 0.00  |
|    |             |      |      |    |        |          |    |         |       |